# **Moduli Web**

- [Panoramica](#page-0-0)
- [Leggenda Modulo Web](#page-0-1)
	- [Leggenda Opzioni Generali](#page-0-2)
		- [Leggenda Contenuti](#page-1-0)
	- [Esempi Modulo Web di iscrizione](#page-5-0)
- [Creazione Modulo Web](#page-6-0)
	- [Creazione modulo ex-novo](#page-6-1) [Creare Modulo Web Clonando uno esistente](#page-7-0)
	- [Cancellare il Modulo Web](#page-7-1)
		- [Cancellalo definitivamente](#page-7-2)
		- [Archiviazione Modulo](#page-8-0)
- [Uso Moduli Web](#page-8-1)
	- [Accesso al modulo Web](#page-8-2)
	- <sup>o</sup> [Compilazione Modulo Web](#page-9-0)

# <span id="page-0-0"></span>Panoramica

Link alla funzione: <http://app.meetme.pro/web-form/index>

 **Pagina per gestire i Moduli di Iscrizione Online (Web Form) all'evento con campi personalizzabili.**

**Per ogni web form si può personalizzare la grafica, i testi ed i campi del contatto da compilare.**

**I Moduli di Iscrizione si collegano alle [Notifiche Evento per Email, PDF e Pagine Web](https://confluence.infordata.it/display/MM/Notifiche+Evento+per+Email%2C+PDF+e+Pagine+Web) per gestire le pagine web ed email di conferma.**

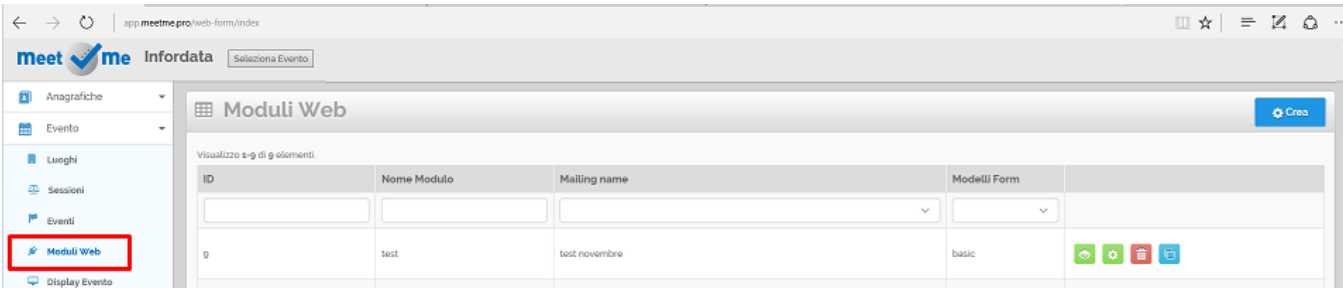

# <span id="page-0-1"></span>**Leggenda Modulo Web**

### <span id="page-0-2"></span>**Leggenda Opzioni Generali**

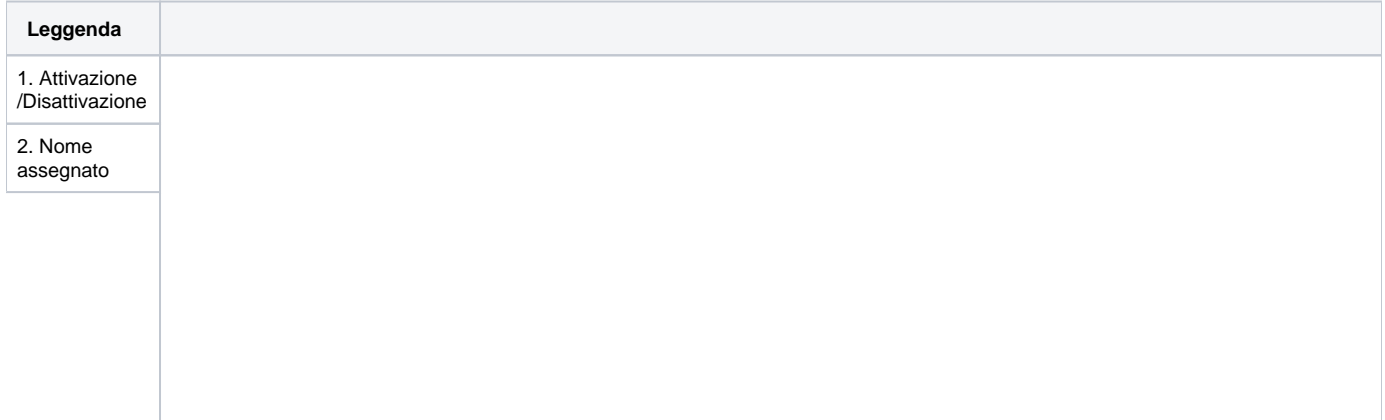

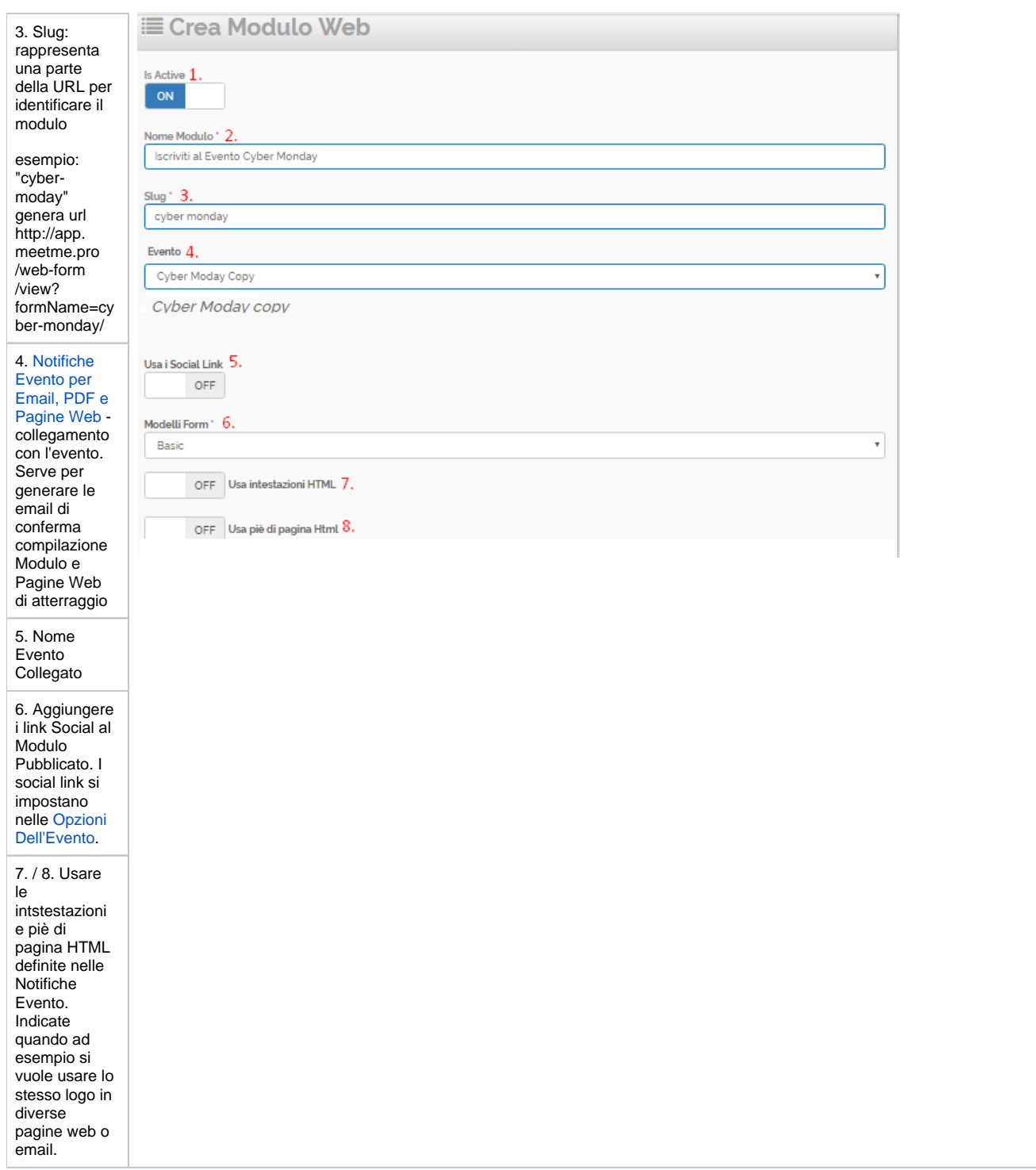

# <span id="page-1-0"></span>**Leggenda Contenuti**

**Leggenda**

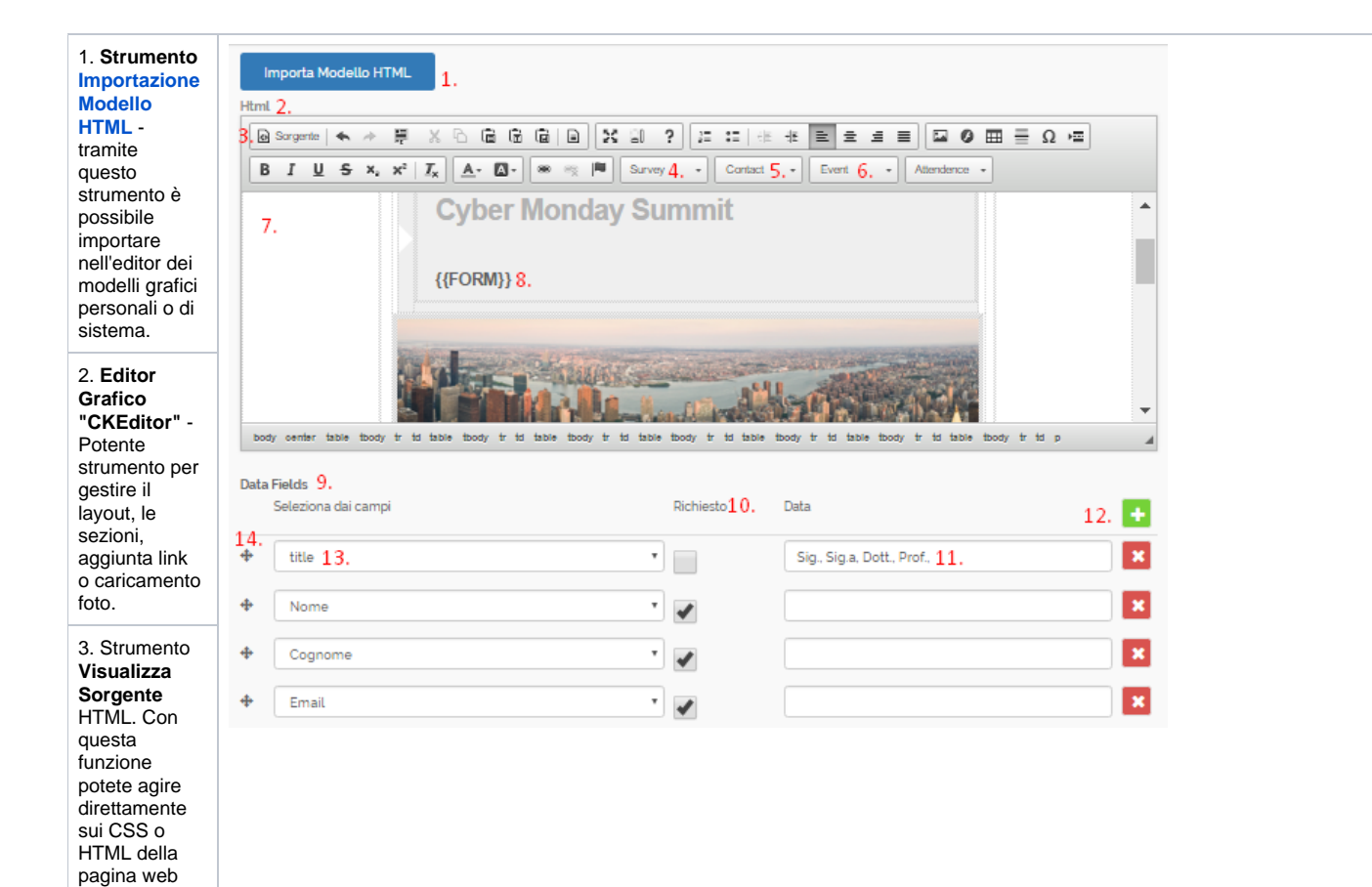

### 4. **Variabili**

**Sondaggio** usate per inserire collegamenti a Sondaggi, Quitz o Questionari. Ad esempio dopo la Confer ma del modulo è possibile creare un reindirizzamen to automatico verso un [Sond](https://confluence.infordata.it/display/MM/Gestione+Sondaggio) [aggio p](https://confluence.infordata.it/display/MM/Gestione+Sondaggio)er compilare dati opzionali.

### 5. **Variabili Contatto** -

usate solo nelle pagine di conferma, quali ad esempio Nome o Cognome,

6. **Variabili Evento** - per automatizzare l'inserimento di dati legati all'evento quali ad esempio Nom e evento, Indiri zzo Evento, D ata e Ora Inzio ecc. Così è sufficente impostare una volta le [O](https://confluence.infordata.it/display/MM/Gestione+evento) [pzioni](https://confluence.infordata.it/display/MM/Gestione+evento)  [dell'Evento](https://confluence.infordata.it/display/MM/Gestione+evento) e queste tramite le variabili possono essere utilizzare nelle email e pagine web. 7. **Contenuto** 

**ipertestuale** Modulo Web qui è possibile modificare testi ed immagini come in qualsiasi editor testuale.

8. **Variabile {{ FORM}}** per inserire campi Contatto - Indi spensabile per aggiungere i campi da compilare nel Modulo. Grazie alla variabile è possibile decidere liberamente in che posto renderizzare (far apparire) i campi. I campi del modulo si definiscono nella parte inferiore della finestra.

9. Gestione **C ampi Contatto** - In questa parte si gestiscono i campi del contatto da gestire nel Modulo Web. Ogni campo può essere obbligatorio o facoltativo, si può ordinare (prima o dopo altri campi), è possibile impostare dei valori prestabili per **gestire** caselle a discesa (drop down). 10. Opzione "

**Campo Obbligatorio**" - se attivo l'utente web dovrà obbligatoriam ente compilare questo dato

11. Opzioni per campi drop down inserire valori separati da virgole, saranno visualizzati in una casella a discesa. Esempio "Sig, Sig.a, Dott., Dott.ssa", creerà un drop down con questi valori. Per Gestire coi drop down valori comuni quali Provincie, Regioni o Città potete copiare i dati dalla Sezione [Elenchi Drop](https://confluence.infordata.it/display/MM/Elenchi+per+Drop+Down+nei+Form+Contatti)  [Down](https://confluence.infordata.it/display/MM/Elenchi+per+Drop+Down+nei+Form+Contatti).

12. Pulsante Aggiungi Campo aggiunge un nuovo campo al modulo. Premere sul pulsante X .<br>per rimuoverlo.

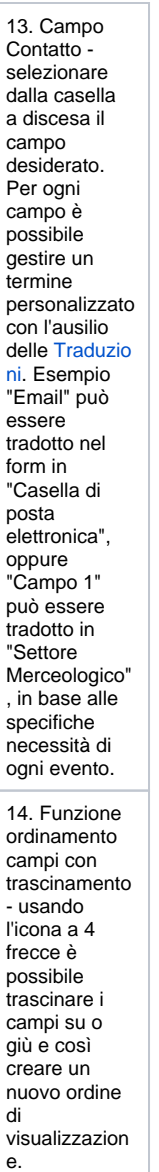

<span id="page-5-0"></span>**Esempi Modulo Web di iscrizione**

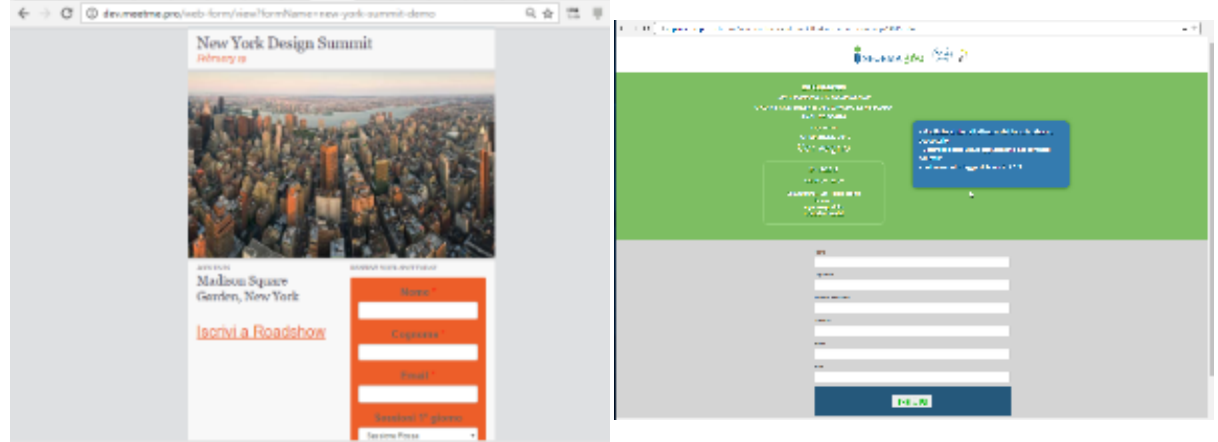

# <span id="page-6-0"></span>**Creazione Modulo Web**

### <span id="page-6-1"></span>**Creazione modulo ex-novo**

- 1. Selezionare Menù Evento Moduli Web
- 2. Assegnare un nome sarà utilizzato come titolo per la pagina web
- 3. Assegnare una descrizione allo Slug sarà utilizzato nella url del modulo | esempio http://app.meetme.pro/web-form/view?formName=**new-yorksummit-demo**
- 4. Associare l'Evento al modulo sarà utilizzato per inviare le email/PDF di Conferma, Pagine Web di Conferma con i contenuti delle Notifiche [Evento per Email, PDF e Pagine Web](https://confluence.infordata.it/display/MM/Notifiche+Evento+per+Email%2C+PDF+e+Pagine+Web)
- **5.** In opzione attivare opzione Usa social link inserirà le pagine social nella pagina web in base ai dati inseriti nelle [Opzioni dell'evento](https://confluence.infordata.it/display/MM/Gestione+evento)
- 6. Selezionare Modello Basic oppure Advanced il modello advanced aggiunge i dati dell'organizzatore nella pagina web
- 7. Usa intestazioni e piè di pagina HTML se attivate aggiungerà alla pagina web l'HTML impostato nelle Notifiche Evento

**O**rea

- 8. Importa Modello HTML aprirà un popup per importare una struttura e grafica esistente con la funzione [Modelli HTML per Mailing e Pagine Web\]](https://confluence.infordata.it/display/MM/Modelli+HTML+per+Mailing+e+Pagine+Web)
- 9. Nel CK Editor personalizzare i contenuti e la grafica

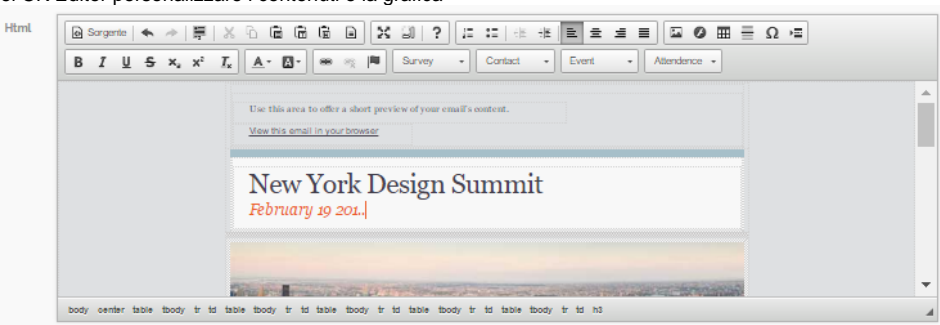

#### 10. In Opzione gestire dei testi con le [Variabili](https://confluence.infordata.it/display/MM/Variabili)

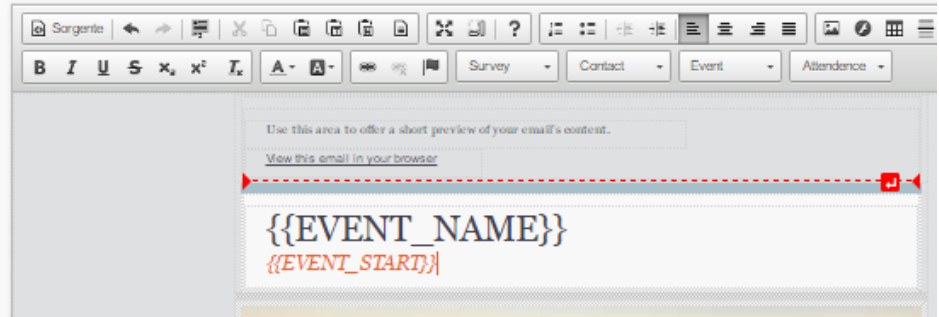

11. Obbligatoriamente aggiungere la variabile **{{FORM}}** nel placeholder desiderato qui sarà inserito il modulo con i campi del contatto da compilare 12. Obbligatoriamente aggiungere la variabile **{{NEWEVENTCONFIRMATION}}** qui sarà inserito il link per confermare l'iscrizione.

- In alternativa questa variabile può essere utilizzata all'interno di tag html per gestire il collegamento con testo o immagine personalizzati, esempi:

# **<a href="{{NEWEVENTCONFIRMATION}}">Testo personalizzati per CONFERMARE ISCRIZIONE</a> <a href="{{NEWEVENTCONFIRMATION}}"> <img src="pulsante\_conferma\_evento.png"></a>**  $\Delta$ **JOIN US IN RESERVEY Madison Square**

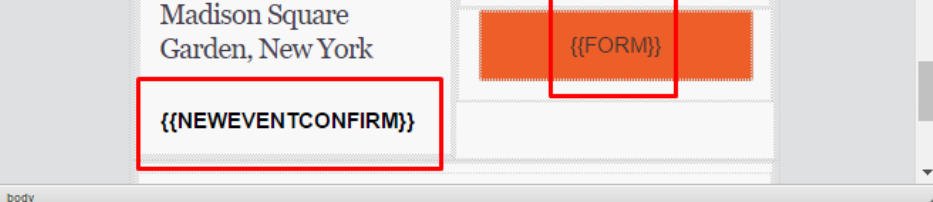

### 13. Funzioni

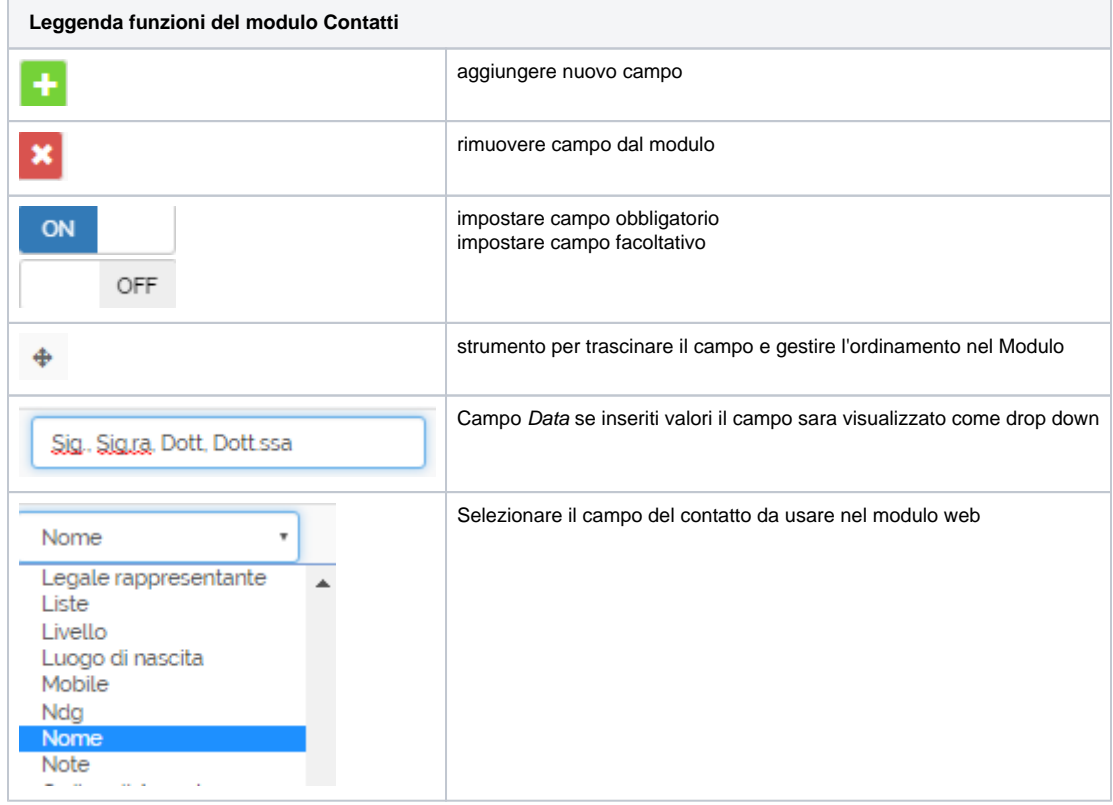

Salva e chiudi per completare le modifiche ed uscire dalla pagina, oppure premere **Salva** per salvare le modifiche e continuare a 14. modificare.

# <span id="page-7-0"></span>**Creare Modulo Web Clonando uno esistente**

- O 1. Nella griglia cliccare sul pulsante
- 2. Viene creata una copia del Modulo Web. Cliccare sul pulsante **per modificare i contenuti ed associarlo all'Evento**. N.B. Ogni evento può avere più Moduli Web.

### <span id="page-7-2"></span><span id="page-7-1"></span>**Cancellare il Modulo Web**

### **Cancellalo definitivamente**

<span id="page-8-0"></span>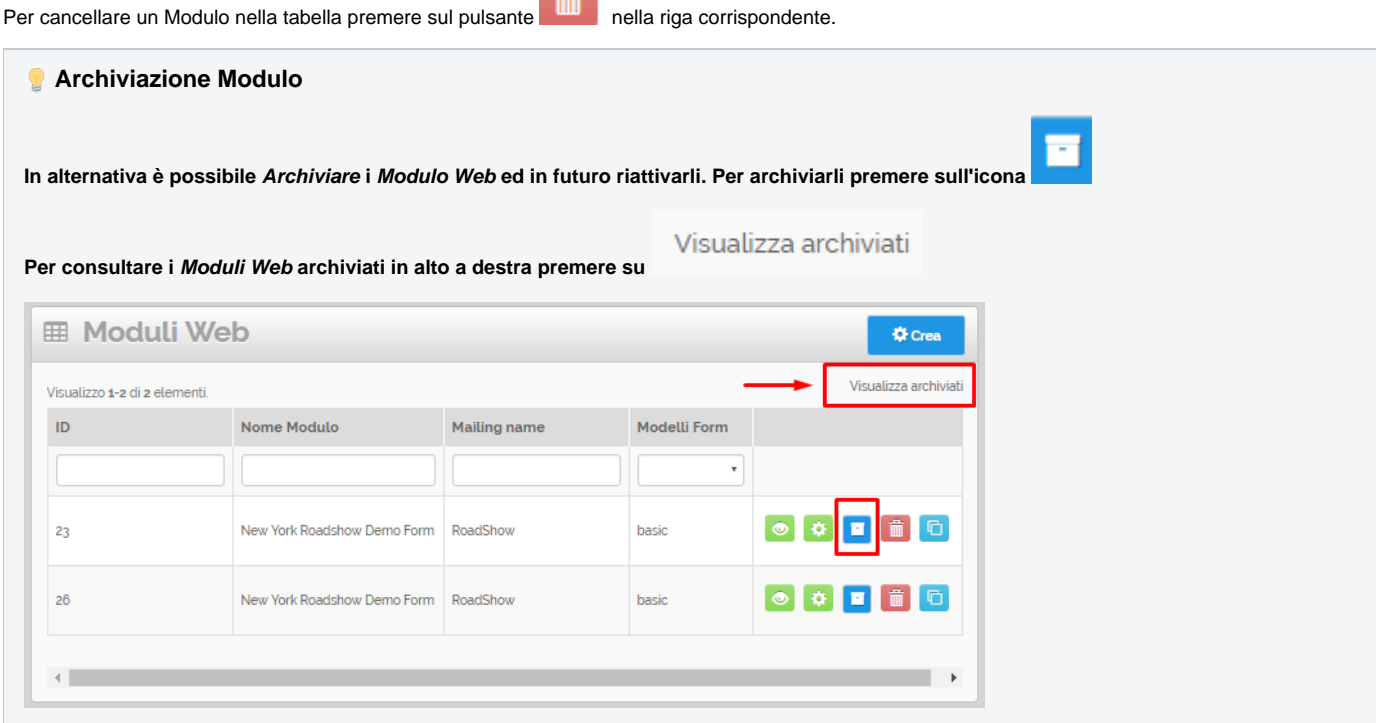

and i

# <span id="page-8-1"></span>Uso Moduli Web

 **Ogni modulo web ha una URL univoca che è accessibile pubblicamente.**

**I moduli web si posso promuovere tramite i mailing, email di invito all'evento o pubblicità tipo Ppc (pay per click)**

**I moduli web possono essere collegati su siti di terze parti tramite link o banner, oppure possono essere integratati usando i tag html <iframe>, i JS, Aiax o Web Components HTML5.**

### <span id="page-8-2"></span>**Accesso al modulo Web**

Nella tabella dei Moduli cliccare sul pulsante si aprirà una nuova finestra con il modulo web.

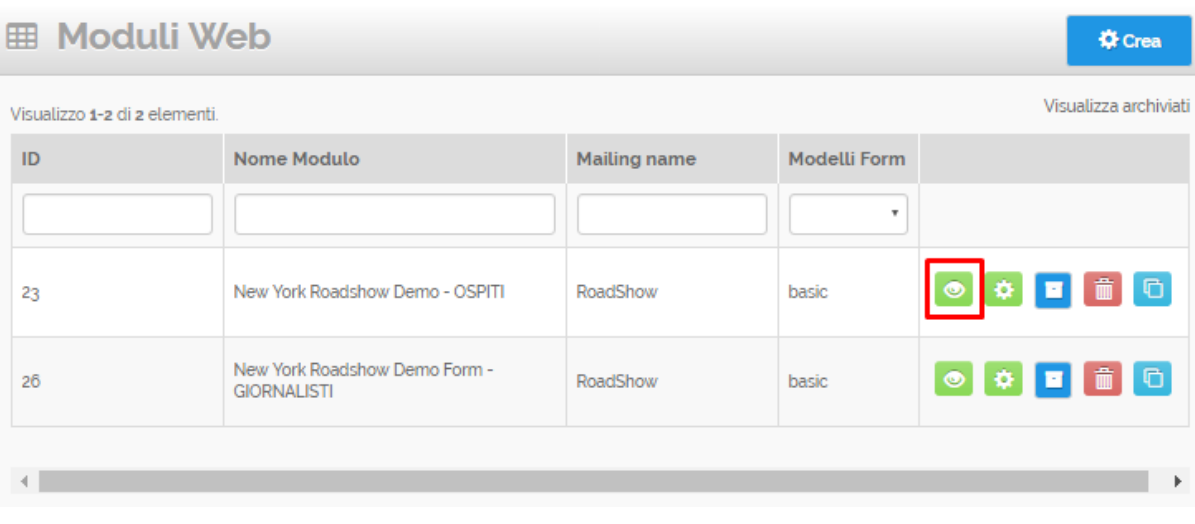

 **N.B. in base ai contenuti HTML e CSS del modulo è possibile che su certi internet browser le pagine non siano visualizzate correttamente. Fare le dovute prove con vari browser e differenti risoluzioni video e nel caso correggere l'HTML.**

# <span id="page-9-0"></span>**Compilazione Modulo Web**

Compilare tutti i campi obbligatori contrassegnati con $\overline{\phantom{a}}$  ed in opzione gli altri.

Se viene inserita una email invalida l'utente viene avvisato che non può procedere senza averla corretta.